## DE10-Nano

MY FIRST HPS

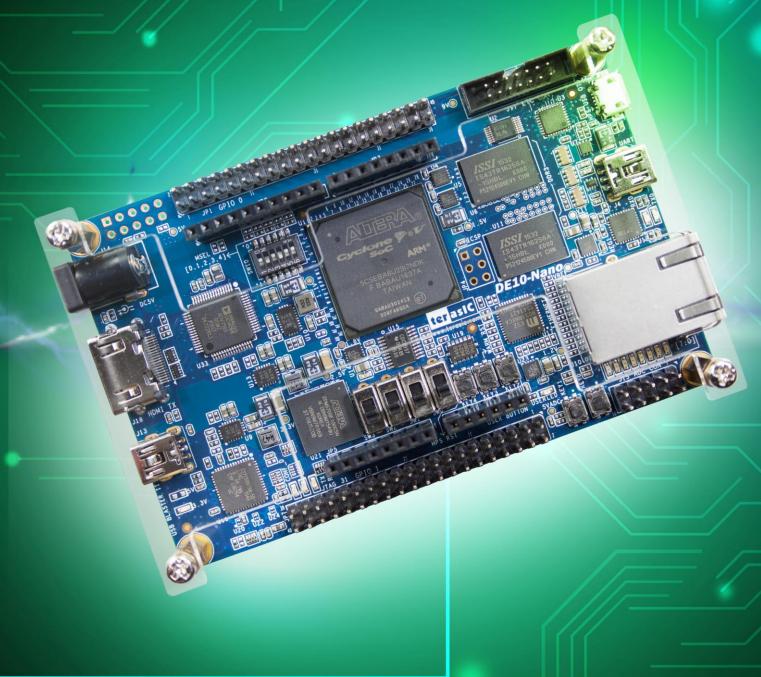

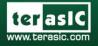

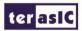

#### **CONTENTS**

| Chapter 1 | Introduction                              |    |
|-----------|-------------------------------------------|----|
| 1.1 Softv | ware Development Flow                     | 1  |
| 1.2 Syste | em Requirements                           | 2  |
|           | t You Will Learn                          |    |
| Chapter 2 | Create and Build Your Project             | 4  |
| 2.1 Creat | ting a Project Folder                     | 4  |
| 2.2 Creat | ting a Design File                        | 4  |
| 2.3 Creat | ting the Makefile                         | 5  |
| 2.4 Com   | piling the Project                        | 6  |
| Chapter 3 | Executing Your Project                    |    |
| 3.1 Exec  | cute Your Executable File                 | 8  |
| 3.2 Putti | ng my_first_hps into the bootable SD card | 9  |
| Chapter 4 | Appendix                                  | 12 |
| 4.1 Head  | lquarter & Branches                       |    |

i

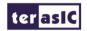

#### Chapter 1

#### Introduction

This tutorial provides comprehensive information that will help you understand how to create a Clanguage software design and run it on your ARM-included DE10-Nano development board. The following sections provide a quick overview of the design flow, explain what you need to get started, and describe what you will learn.

#### **1.1 Software Development Flow**

Figure 1-1 shows the software design flow block diagram. The development procedures are:

- 1. Developers need to design their C-code software project with a generic text editor. Generally, .c and .h files are needed.
- 2. Create a "**Makefile**" for your software design project, so the compiler knows how to generate a final object/executable files for your project.

1

- 3. Use the compile tool to generate executable file
- 4. Boot Linux from your DE10-Nano board.
- 5. Download the executable file to Linux and launch it.

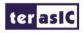

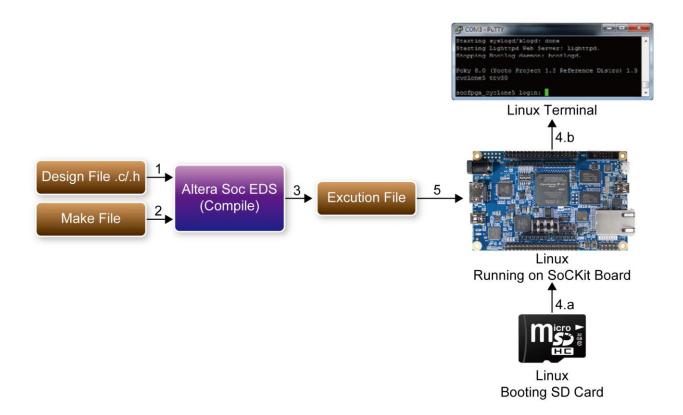

Figure 1-1 Design Flow

#### 1.2 System Requirements

Besides the DE10-Nano board, the following software and hardware are required:

- Microsoft Windows computer with USB port and Ethernet Port
- Ethernet Router
- Altera SoC EDS(Embedded Design Suite) software tool installed
- Generic text editor tool installed
- PuTTY installed
- FTDI Virtual COM driver installed
- A bootable SD card with the Linux system

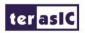

#### 1.3 What You Will Learn

In this tutorial you will perform the following tasks:

- Create a "Hello World!" design that displays a message on the Linux terminal—This design is easy to create and gives you visual feedback that the design works. Of course, you can use your DE10-Nano board to run other designs as well.
- Become familiar with Altera SoC EDS and Linux—This tutorial will not make you an expert, but you should grasp some basic concepts about the compile tool and Linux operation in the end of this tutorial.

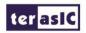

#### Chapter 2

### Create and Build Your Project

This chapter describes how to create your first HPS (Hard Processer System) project and build (compile and link) it with the Altera SoC EDS software tool. We assume you have already installed the Altera SoC EDS. If not, there are installatin details in Chapter 2 of the **DE10-Nano Getting Started Guide** manual in the System CD.

#### 2.1 Creating a Project Folder

A project usually includes the design files .c/.h and a make file. These files are generally stored under the same folder. So, it is suggested to create a project folder where you can store your design file and make file.

Developer can create a "my\_first\_hps" folder under the installed Altera SoC EDS installation folder. From this point onward, the folder's absolute path will be assumed to be:

" C:\altera\16.0\embedded\my\_first\_hps ".

#### 2.2 Creating a Design File

First, please create an empty file, named "main.c", under "my\_first\_hps" folder. Then, type below code into the file and save it. The program includes the "stdio.h" header file for the "printf" function, which is used to output a "Hello World!" message in a standard output device. By default, the standard output device is the UART terminal.

```
#include <stdio.h>
int main(int argc, char **argv) {
    printf("Hello World!\r\n");
    return( 0 );
}
```

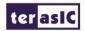

#### 2.3 Creating the Makefile

A makefile is required for the Altera SoC EDS in order for it to know how to compile and link your project. First, you will need to create an empty file, named "Makefile", under "my\_first\_hps" folder. Then, type in the following content and save it. Inside the makefile, the "TARGET" variable defines the output file name. In this tutorial, the output executable file name is "my\_first\_hps". The makefile also specifies which compiler to use, in this case we use ARM gcc cross compiler. The gcc compile paramater "-I\${SOCEDS\_DEST\_ROOT}/ip/altera/hps/altera\_hps/hwlib/include" defines the searching path for the gcc including header files.

```
TARGET = my_first_hps
ALT DEVICE FAMILY ?= soc cv av
SOCEDS_ROOT ?= $(SOCEDS_DEST_ROOT)
HWLIBS_ROOT = $(SOCEDS_ROOT)/ip/altera/hps/altera_hps/hwlib
CROSS COMPILE = arm-linux-gnueabihf-
CFLAGS = -g -Wall -D$(ALT_DEVICE_FAMILY)
-I$(HWLIBS ROOT)/include/$(ALT DEVICE FAMILY)
-I$(HWLIBS ROOT)/include/LDFLAGS = -g -Wall
CC = $(CROSS_COMPILE)gcc
ARCH= arm
build: $(TARGET)
$(TARGET): main.o
    $(CC) $(LDFLAGS) $^-0 $@
%.o: %.c
    $(CC) $(CFLAGS) -c $< -o $@
.PHONY: clean
clean:
    rm -f $(TARGET) *.a *.o *~
```

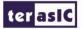

#### 2.4 Compiling the Project

To compile a project, developers need to launch the Altera Embedded Command Shell first. Please browse to the SoC EDS installation folder, e.g. "C:\altera\16.0\embedded", as shown in **Figure 2-1**.

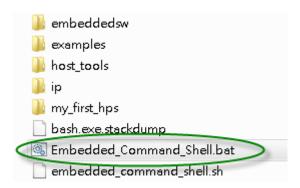

Figure 2-1 Embedded Folder of SoC EDS

Then, double-click the "Embedded\_Command\_Shell.bat" item to launch Command Shell as shown below.

Figure 2-2 Open Embedded\_Command\_Shell

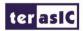

In the Command Shell, please use the Linux "cd" command to change current directory to your project folder. In this tutorial, just type "cd my\_first\_hps" to go to the project folder we just created. Then, type a "make" command to start the building (compiling and linking) process, as shown below.

After the building process is finished, developers can type "**ls**" to list all the files in the current directory. In this tutorial, we can see the executable file "**my\_first\_hps**" is generated successfully as shown below.

```
matthew@matthew-PC /cygdrive/D/altera/16.0/embedded
$ cd my_first_hps/

matthew@matthew-PC /cygdrive/D/altera/16.0/embedded/my_first_hps
$ make
arm-linux-gnueabihf-gcc -g -Wall -Dsoc_cv_av -ID:/altera/16.0/embedded/ip/alte
ra/hps/altera_hps/hwlib/include/soc_cv_av -ID:/altera/16.0/embedded/ip/altera/
hps/altera_hps/hwlib/include/ -c main.c -o main.o
arm-linux-gnueabihf-gcc -g -Wall main.o -o my_first_hps

matthew@matthew-PC /cygdrive/D/altera/16.0/embedded/my_first_hps
$ 1s
main.c main.o Makefile my_first_hps

matthew@matthew-PC /cygdrive/D/altera/16.0/embedded/my_first_hps

$ **The three matthew matthew ma
```

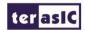

#### **Chapter 3**

#### Executing Your Project

This chapter describes how to execute your executable file "my\_first\_hps" on Linux on the DE0-Nano board. Here, we assume you already know how to boot Linux on the DE0-Nano-SoC-HDMI board. For more details, please refer to Chapter 5 of the DE10-Nano Getting Started Guide manual. We assumed you have installed the following softwares.

- PuTTY
- Virtual Com Driver

#### 3.1 Execute Your Executable File

Before you can run your executable file, you need to copy the executable file "my\_first\_hps" to the bootable SD card or USB storage, so you can access your file under a running Linux system on the DEO-Nano board. If you have already put your executable file under the /home/root folder, after logging in as a root user, you can type "./my\_first\_hps" to launch the executable file, and you will see "Hello World!" on the UART terminal as shown below. If you don"t know how to put the execute file "my\_first\_hps" into the SD card, please refer to the following section.

```
Reached target Login Prompts.
       ] Started Set console scheme.
      ] Started Hostname Service.
      ] Started OpenBSD Secure Shell server.
        Reached target Multi-User System.
      ] Reached target Graphical Interface.
        Starting Update UTMP about System Runlevel Changes...
      ] Started Update UTMP about System Runlevel Changes.
Jbuntu 16.04.1 LTS DE10 NANO ttyS0
DE10 NANO login: root
Last login: Thu Jan 12 03:32:39 UTC 2017 on ttyS0
Welcome to Ubuntu 16.04.1 LTS (GNU/Linux 4.5.0-00185-g3bb556b armv71)
  Documentation: https://help.ubuntu.com
  Management:
                  https://landscape.canonical.com
https://ubuntu.com/advantage
  Support:
oot@DE10_NANO:~# ./my_first_hps
ello World!
 oot@DE10 NANO:~#
```

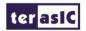

#### 3.2 Putting my\_first\_hps into the bootable SD card

The section describes how to copy the executable file "my\_first\_hps" into the SD card using Linux system command "scp". First, you have to use an RJ45 cable to connect both your Windows PC and the DE10-Nano board to your Ethernet router, as shown in Figure 3-1.

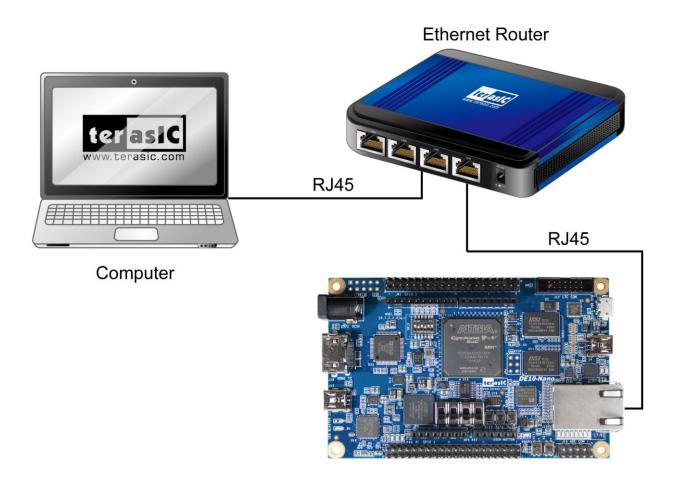

**Figure 3-1 Ethernet Setup** 

To boot Linux, follow the below procedure to get the Ethernet IP for your DE10-Nano board.

- 1. Login as a root user
- 2. Type "**udhcpc**" to query an IP from DHCP server.
- 3. Type "**ifconfig**" to check the Ethernet IP for your DE0-Nano board. In this tutorial, IP "**192.168.21.117**" is assigned to the DE0-Nano board, as shown below.

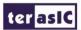

```
root@DE10 NANO:~# udhcpc
root@DE10 NANO:~# ifconfig
         Link encap:Ethernet HWaddr f2:f4:00:38:8c:0c
eth0
         inet addr: 192.168.21.117 Bcast:192.168.21.255 Mask:255.255.255.0
         inet6 addr: fe80::4b88:9352:c3aa:9fdb/64 Scope:Link
         UP BROADCAST RUNNING MULTICAST MTU:1500 Metric:1
         RX packets:166 errors:0 dropped:0 overruns:0 frame:0
         TX packets:21 errors:0 dropped:0 overruns:0 carrier:0
         collisions:0 txqueuelen:1000
         RX bytes:17775 (17.7 KB) TX bytes:2894 (2.8 KB)
         Interrupt:37 Base address:0x4000
         Link encap:Local Loopback
10
         inet addr:127.0.0.1 Mask:255.0.0.0
         inet6 addr: ::1/128 Scope:Host
         UP LOOPBACK RUNNING MTU:65536 Metric:1
         RX packets:164 errors:0 dropped:0 overruns:0 frame:0
         TX packets:164 errors:0 dropped:0 overruns:0 carrier:0
         collisions:0 txqueuelen:1
         RX bytes:12200 (12.2 KB)
                                  TX bytes:12200 (12.2 KB)
coot@DE10 NANO:~#
```

Now, you can use "scp" command to copy the executable file "my\_first\_hps" into the SD card. In Altera SoC command shell, type "scp my\_first\_hps root@192.168.21.117:/home/root" to copy the file into the folder "/home/root". Note that, the "192.168.21.117" IP address is obtained in the previous step. When you see the prompt message "Are you sure you want to continued connecting (yes/no)?", reply yes by typing "yes" and pressing ENTER. Next, when you are asked for the password, please enter the root's password and press. The default password for the root user is "terasic".

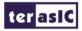

After completing the copy process, you can type "**ls**" to list the files in the current directory. We will see that the "**my\_first\_hps**" appears. Before the file can be executed, you need to change the file permission by running the command "**chmod 777 my\_first\_hps**" as shown below.

```
COM7 - PuTTY
                                                                        ×
Hello World!
root@DE10 NANO:~# udhcpc
root@DE10 NANO:~# ifconfig
         Link encap:Ethernet HWaddr f2:f4:00:38:8c:0c
         inet addr:192.168.21.117 Bcast:192.168.21.255 Mask:255.255.255.0
         inet6 addr: fe80::4b88:9352:c3aa:9fdb/64 Scope:Link
         UP BROADCAST RUNNING MULTICAST MTU:1500 Metric:1
         RX packets:166 errors:0 dropped:0 overruns:0 frame:0
         TX packets:21 errors:0 dropped:0 overruns:0 carrier:0
         collisions:0 txqueuelen:1000
         RX bytes:17775 (17.7 KB) TX bytes:2894 (2.8 KB)
         Interrupt:37 Base address:0x4000
10
         Link encap:Local Loopback
         inet addr:127.0.0.1 Mask:255.0.0.0
          inet6 addr: ::1/128 Scope:Host
         UP LOOPBACK RUNNING MTU:65536 Metric:1
         RX packets:164 errors:0 dropped:0 overruns:0 frame:0
         TX packets:164 errors:0 dropped:0 overruns:0 carrier:0
          collisions:0 txqueuelen:1
         RX bytes:12200 (12.2 KB) TX bytes:12200 (12.2 KB)
root@DE10_NANO:~# chmod 777 my_first_hps
root@DE10 NANO:~#
```

Finally, you can execute the file by typing "./my\_first\_hps" as shown below.

```
RX packets:164 errors:0 dropped:0 overruns:0 frame:0

TX packets:164 errors:0 dropped:0 overruns:0 carrier:0

collisions:0 txqueuelen:1

RX bytes:12200 (12.2 KB) TX bytes:12200 (12.2 KB)

root@DE10_NANO:~# chmod 777 my_first_hps
root@DE10_NANO:~# ./my_first_hps
Hello World!

root@DE10_NANO:~#
```

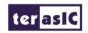

# Chapter 4 *Appendix*

#### 4.1 Headquarter & Branches

Tel: +886-3-575-0880

Fax: +886-3-572-6690

Add: 9F, No.176, Sec.2, Gongdao 5th Rd, East Dist, Hsinchu City, Taiwan 300-70

Email: sales@terasic.com / support@terasic.com